## **Panasonic**

Digital Camera Model No. DMC-LF1

VQC9544

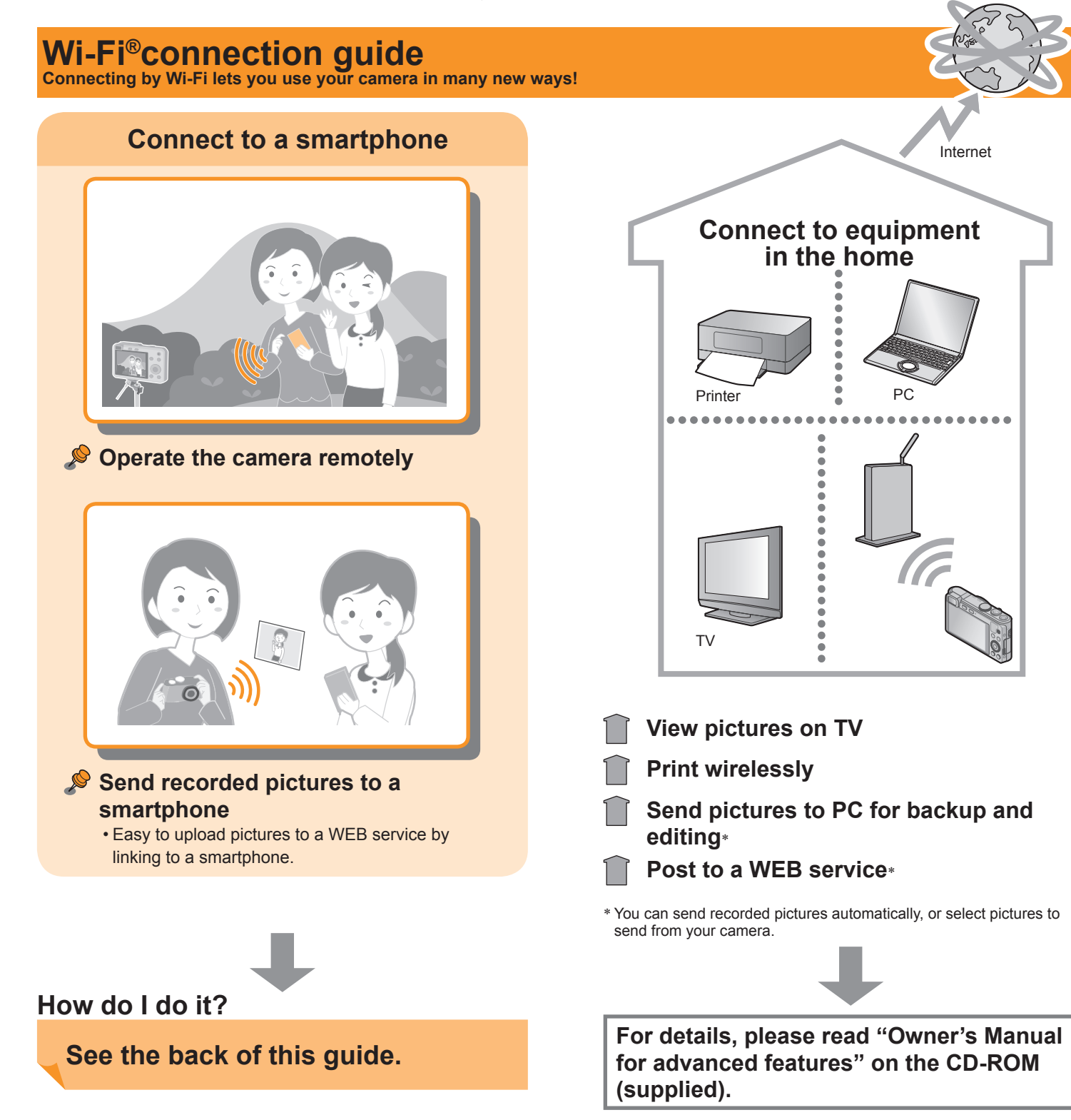

# **More about Wi-Fi [Q&A]**

Compatible OS: Android 2.2 - Android 4.2 iOS 4.3 - iOS 6.1

bur smartphone will need the "Panasonic Image App" to perform e various operations on the camera.

ou can establish a Wi-Fi connection with a tablet the same way ou do with a smartphone. Compatible OS's and other details are e same as with smartphones.

le recommend sending the pictures to your smartphone and bloading them from the smartphone.

you are only sending pictures directly from the camera to our smartphone, there are no communication fees. However, ansferring pictures or downloading apps over mobile networks ay incur high packet communication fees, depending on the etails of your contract.

bu can connect to a PC through a wireless access point (wireless AN router, etc.) in the home.<sup>∗</sup>

lindows 8 uses 2 different sign on accounts, "User" and "Local". e sure to use the Local account name and password.

**default, the Wi-Fi connection uses the default "WORKGROUP"** C name. If your PC was renamed, please change the name in the [Wi-Fi Setup] menu to match your PC's name.∗

ne camera cannot connect to public wireless LAN services (soalled Wi-Fi hotspots).

**How do I secure my Security** he camera uses WPA and WPA2 security.

● Android and Google Play are trademarks or registered trademarks of Google Inc.

ndroid and iOS smartphones support Wi-Fi connections with the amera.

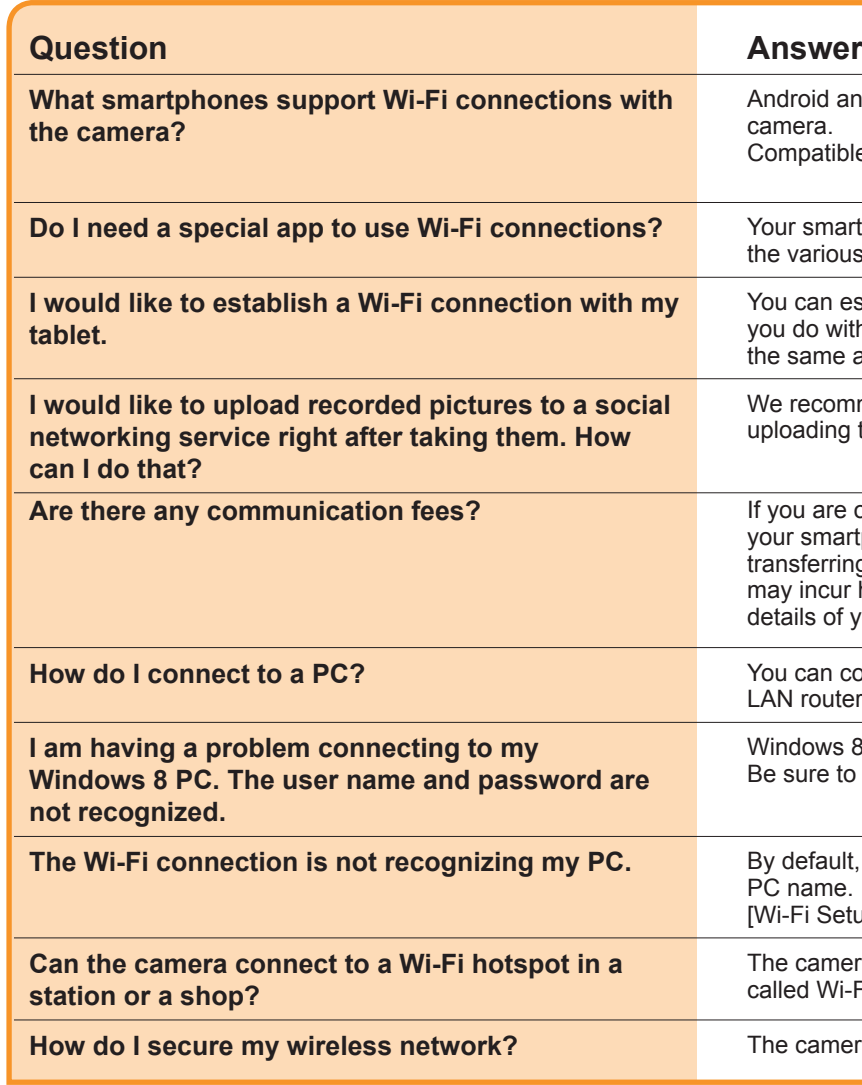

●App Store is a service mark of Apple Inc.

#### **Guide to support site**

Find the latest information at our support site. http://panasonic.jp/support/global/cs/dsc/ (This site is available in English only.)

∗ For details, please read "Owner's Manual for advanced features" on the CD-ROM (supplied).

<sup>● &</sup>quot;Wi-Fi", "Wi-Fi Protected Setup", "Wi-Fi Direct", "WPA" and "WPA2" are marks or registered marks of the Wi-Fi Alliance.

<sup>●</sup>The illustrations and screens in this guide may differ from the actual product.

## **Try using the camera connected to a smartphone**

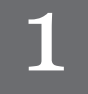

#### **Install the special app on your smartphone**

- ■**Compatible OS** Android 2.2 - Android 4.2 iOS 4.3 - iOS 6.1
- **1 Connect the smartphone to a network**
- **2 Android Select "Google Play™ Store" iOS** Select "App Storesm"
- **3 Enter "Panasonic Image App" in the search field**
- **4** Select "Panasonic Image App" and install

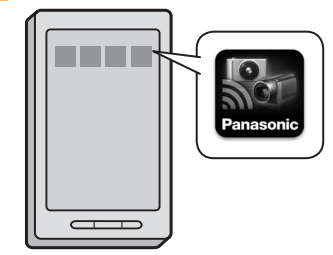

Your smartphone will need the "Panasonic Image App" to operate the camera.

(The app is referred to as the "Image App" in this guide.)

- Use the latest version.
- The app may not operate properly on some smartphones. For information on the "Image App", refer to the support site below. http://panasonic.jp/support/global/cs/dsc/ (This site is available in English only.)

### **Connect to a smartphone NFC**

Use the NFC function to easily complete connecting. You simply need to hold the smartphone close to the camera. This function can be used with NFC compatible smartphones with Android (2.3.3 or above). (Excludes certain models)

 $\Box$ • You can still connect to the smartphone even if the camera is turned off. The camera lens may come out when the power is turned on after making a connection. Be careful that the vibration does not cause the camera to drop.

• If using an iOS smartphone, etc., see "Connecting to a smartphone manually" on the right.

**1 Start "Image App" on the smartphone**

**2 With [** $\sqrt{2}$ ] displayed on the "Image App"

**connection screen, hold the smartphone close to the camera**

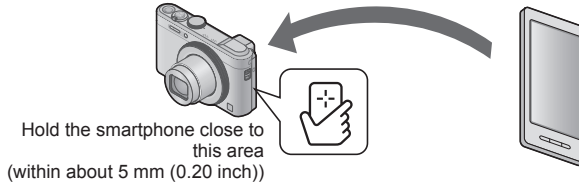

• When connecting for the first time, continue on to **3** and **4** .

### **Easily transferring pictures in the camera** NFC

**3 When the connection screen is displayed, press to select [Yes] and press [MENU/SET]**

#### **4 Hold the smartphone close to the camera again**

• When the connection is complete, live images captured by the camera will be displayed on your smartphone.

SSID: XXXXXXXXX Password: 12345abc

- When the smartphone is used to operate the camera to play back one picture, the connection is in picture transferring mode.
- $\rightarrow$ See "Easily transferring pictures in the camera", on the right) • Be careful not to hit the smartphone hard against the camera when holding it close. This could damage the smartphone and/or camera. • Contact the manufacturer of the NFC compatible smartphone for instructions on using this function.

**3** On the Wi-Fi settings screen, select the item **with the same SSID displayed on the camera and enter the password**

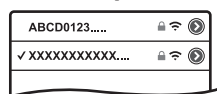

• The image captured by the camera will be displayed on your smartphone.

## **Use the smartphone to operate the camera**

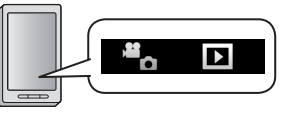

#### **Recording**

#### **On the "Image App" screen, select [**

#### **Press [Q.MENU/** $\bigcirc$ ] button on the camera and select **[Yes] on the confirmation screen**

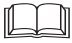

You can perform operations like zoom and pressing the shutter as if using a remote control.

#### **Viewing pictures and saving to smartphone**

#### **On the "Image App" screen, select [ ]**

To save a picture to your smartphone, touch and hold the picture and drag it in the direction from which a message appears.

 $\Box$ 

- For details, read the [Help] in the "Image App".
- The screen may differ partially depending on the OS you are using.

You can establish a Wi-Fi connection using the NFC function and easily transfer the picture on display (just one picture) simply by holding the smartphone close to the camera. This is convenient in cases such as when you wish to give a recorded picture to a friend right after you took it. To use this function, you must have an NFC compatible smartphone with the "Image App" installed.

**Preparation** • If the camera is already connected to a different smartphone, first cancel that connection. (→See "Closing the connection", on the right)

**1 On the camera, play back the picture you wish to transfer**

- **2 Start "Image App" on the smartphone**
- **3** With  $[\sqrt[3]{3}]$  displayed on the "Image App" **connection screen, hold the smartphone close to the camera**
	- The picture being played back is transferred to the smartphone.

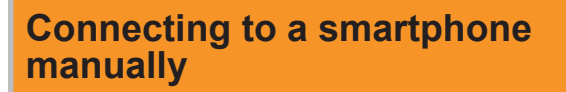

This is how to connect the camera to non-NFC-compatible equipment such as iOS smartphones.

**Operation by camera**

#### **1 Press and hold the [Wi-Fi] button**

• The Wi-Fi connection lamp illuminates blue, and the information needed for the connection is displayed.

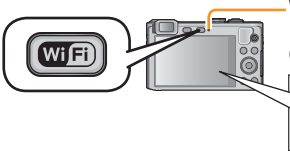

**Wi-Fi® connection lamp**

(Display example)

#### **Operation by smartphone**

If using an iOS smartphone, the settings screen will be displayed when the home screen settings icon is selected.

• Operations, etc., will vary depending on the OS you are using.

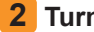

#### **2 Turn the Wi-Fi function on**

#### **4 Start the "Image App"**

### **Closing the connection**

After use, close the connection with the smartphone. When the connection is canceled, you will be able to record and play back pictures on the camera as normal.

• To close the app on an Android smartphone, press the back button twice on the "Image App" screen.